## **Inscription sur l'intranet**

À partir de la page de l'intranet, cliquez sur « Connexion ». Vous arriverez sur la page <https://criugm.qc.ca/se-connecter/> **SVP vous connecter avec votre adresse professionnelle.)**iugm 6 Nouvelles Recherche d'informations Réservation de salles **S2C2** Connexion Institut us **Bienvenue dans l'intranet du CRIUGM** Le nouvel intranet CRIUGM est un outil pour tous les membres de la communauté CRIUGM destiné à faciliter les démarches administratives pour que les équipes de recherche puissent se concentrer sur leur mission première, la recherche. Pour profiter de toutes les fonctionnalités du site, il est essentiel de créer un compte. La procédure est légérement différente en fonction de votre rôle comme membre de la communauté CRIUGM ; chercheur, stagiaire postdoc, étudiant, personnel de recherche. Pour les partenaires externes, veuillez faire votre demande d'inscription par courriel à brenda.pierucci.ccsmtl@ssss.go iv.gc.ca Il est simple et convivial de Réserver une salle avec deux types de réservations offertes, par salle (choisissez une salle et sélectionner vos horaires) ou par horaire (choisissez le jour et l'heure, et vous obtiendrez la liste des salles disponibles). La section Voir les nouvelles contient les articles complets des infolettres CRIUGM passées et à venir.

> La section Rechercher une information contient probablement la réponse à beaucoup de vos interrogations liées au fonctionnement du CRIUGM et à ses rouages administratifs.

> Enfin, pour toute question, requête ou suggestion à l'attention de notre équipe de soutien, rendez-vous à la section Faire une requête au

Cliquez sur « Register » en bas à gauche du carré central.

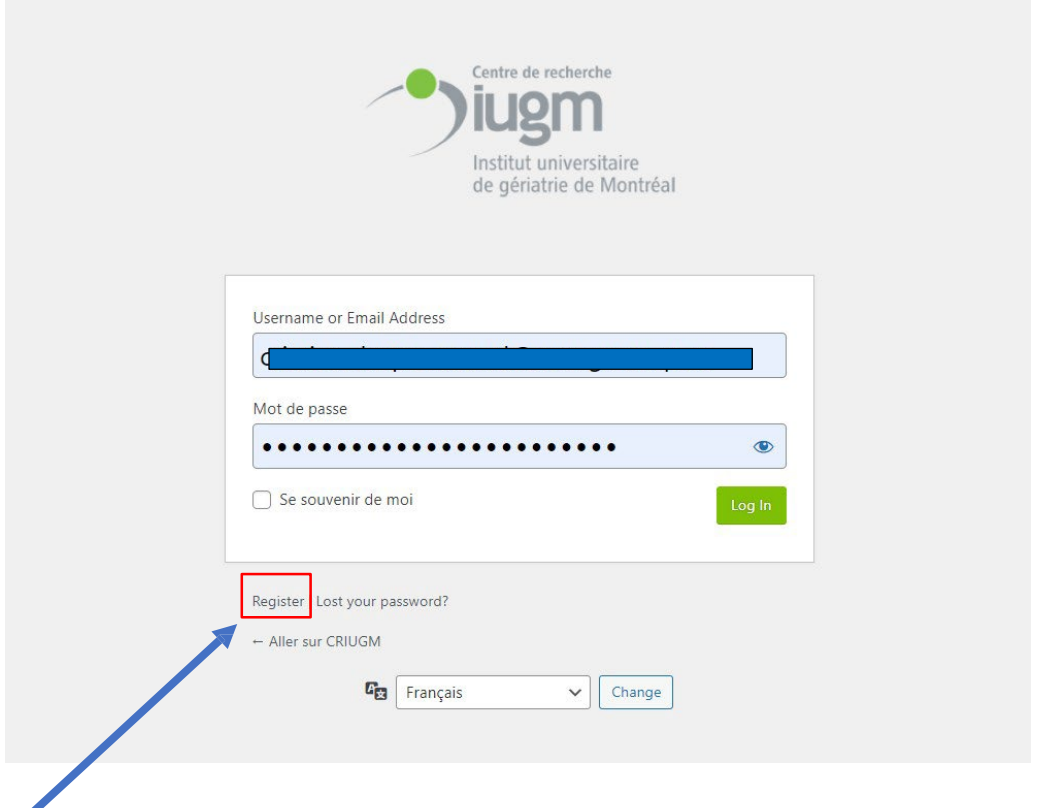

En cliquant sur « Register » une nouvelle fenêtre apparaîtra à la page

[https://criugm.qc.ca/se-connecter/?action=register,](https://criugm.qc.ca/se-connecter/?action=register) comme suit :

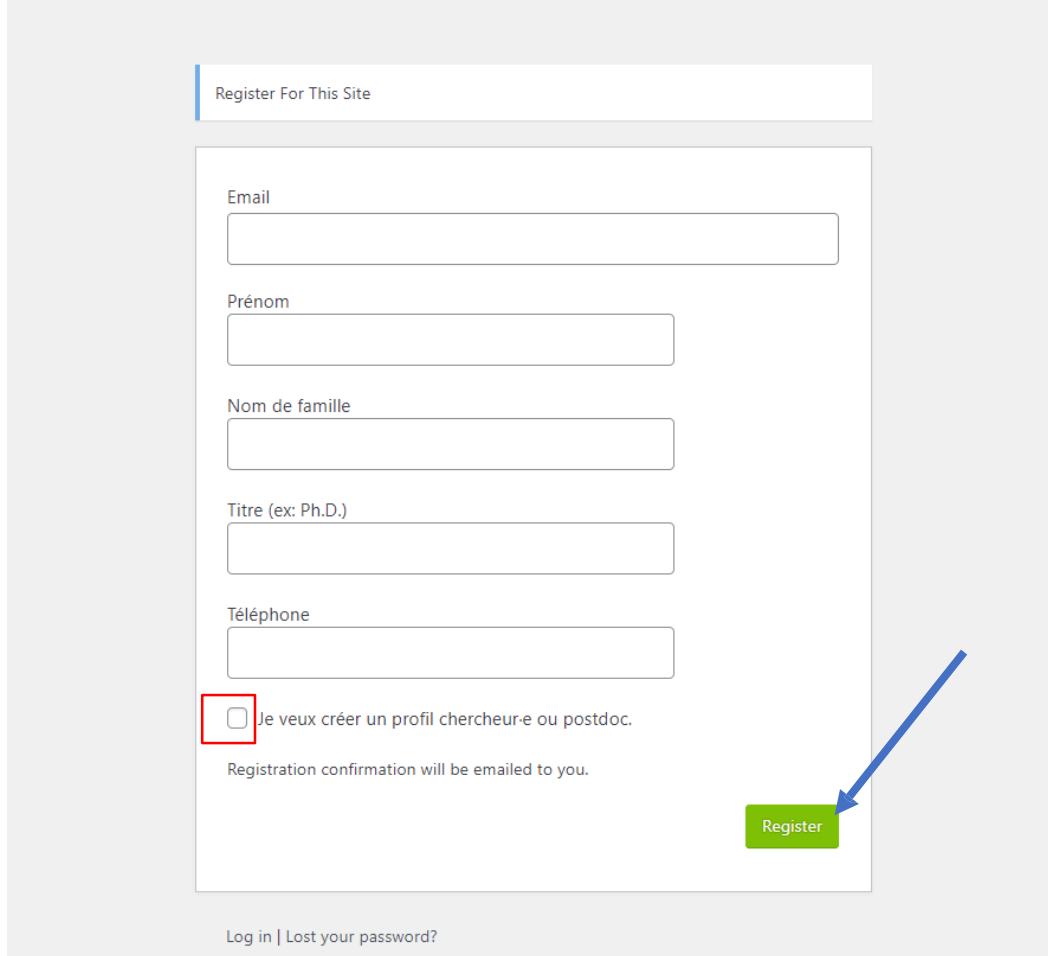

Veuillez cocher la case « Je veux créer un profil chercheur·e ou postdoc » uniquement si vous êtes chercheur·e ou postdoc au centre.

Validez votre inscription en cliquant sur « register ».

**Vous recevrez par la suite un email qui ressemblera à ceci :** 

[CRIUGM] Login Details

Username: exemple@umontreal.ca To set your password, visit the following address: https://criugm.qc.ca/seconnecter/?action=rp&key=xBsXzGO8My8LG0mMVQa2&login=exemple%40umontreal.ca [https://criugm.qc.ca/se](https://criugm.qc.ca/se-connecter/)[connecter/](https://criugm.qc.ca/se-connecter/)

----------------------------------------------------------------------------------------

\*Le Username sera l'adresse choisie pour vous inscrire.

Sélectionner la première adresse commençant par https (comme représentée en bleu ici) pour la copier dans votre navigateur.

## **Vous arriverez sur cette page**

Entrez votre adresse email comme demandé et cliquez sur « Get New Password »

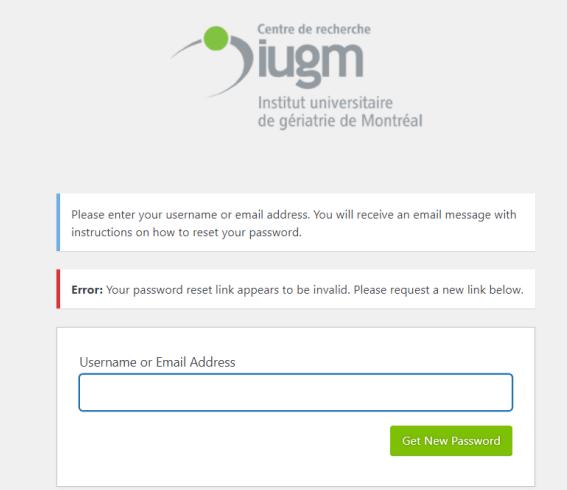

## **Vous allez recevoir un deuxième email comme ceci :**

## [CRIUGM] Password Reset

Someone has requested a password reset for the following account: Site Name: CRIUGM Username: exemple@umontreal.ca If this was a mistake, ignore this email and nothing will happen. To reset your password, visit the following address: https://criugm.qc.ca/seconnecter/?action=rp&key=VeOXORPwuQ88MGK9AvNT&login=brendapierucci%40yahoo.fr&wp\_lang=fr\_FR This password reset request originated from the IP address 142.118.47.98. ----------------------------------------------------------------------------------------------------

Sélectionner l'adresse commençant par https (comme représentée en bleu ici) pour la copier dans votre navigateur. Vous arriverez sur cette page.

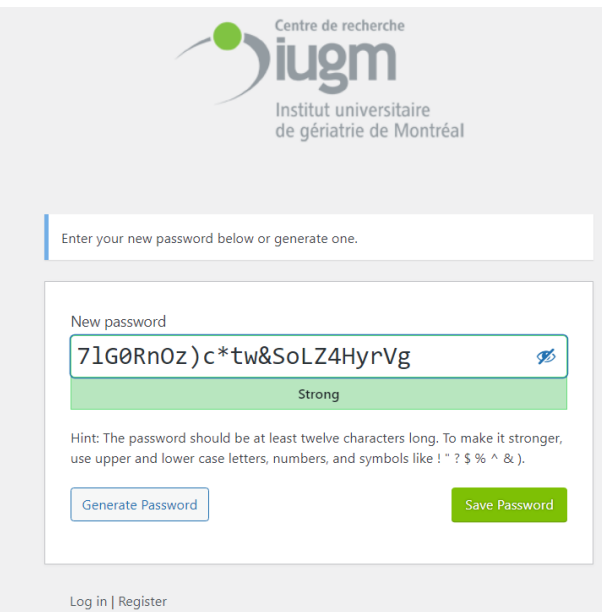

Vous pouvez alors choisir de garder le mot de passe proposé (généré automatiquement) ou vous pouvez créer votre propre mot de passe.

Une fois le mot de passe choisi, cliquer sur « save password ».

Vous pouvez maintenant vous connecter à l'intranet.

<https://criugm.qc.ca/se-connecter/>